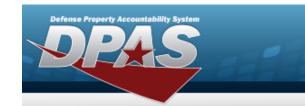

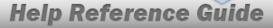

# **LIN/TAMCN Overview**

### **Overview**

The Inventory Control Point/Materiel Management module Line Item Number (LIN) / Table of Authorized Materiel Control Number (TAMCN) process provides the ability to associate individual stock numbers into product family groups within a catalog. They are also used with authorizations and stocking levels.

### **Navigation**

CATALOG MGMT > LIN/TAMCN > LIN/TAMCN page

#### **Procedure**

#### Search for a LIN/TAMCN Record

One or more of the Search Criteria fields can be entered to isolate the results. By default, all results are displayed. Selecting at any point of this procedure returns all fields to the default "All" setting.

1. In the Search Criteria panel, narrow the results by entering one or more of the following optional fields.

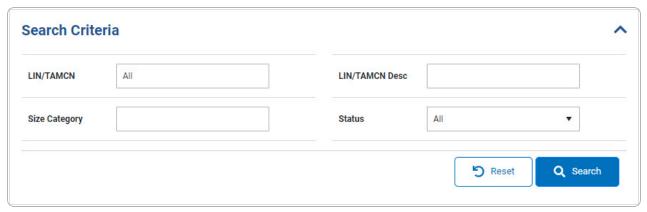

2. Select Q Search . The Search Results appear.

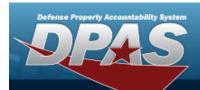

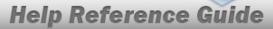

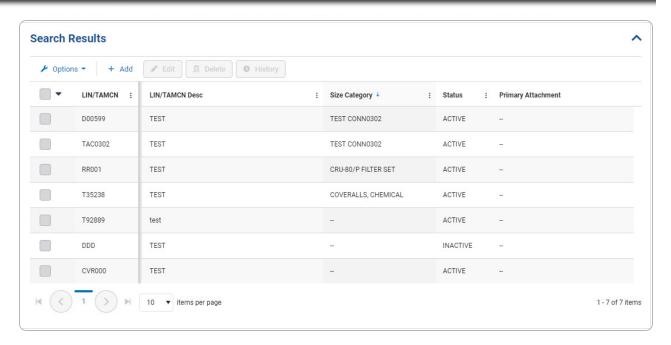

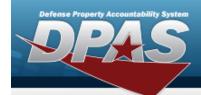

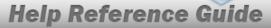

# Add a LIN/TAMCN

## **Navigation**

CATALOG MGMT > LIN/TAMCN > + Add | > Add LIN/TAMCN slide-out window

### **Procedure**

### Add a LIN/TAMCN Record

Selecting at any point of this procedure removes all revisions and closes the page. **Bold** numbered steps are required.

1. Select + Add LIN/TAMCN slide-out window displays.

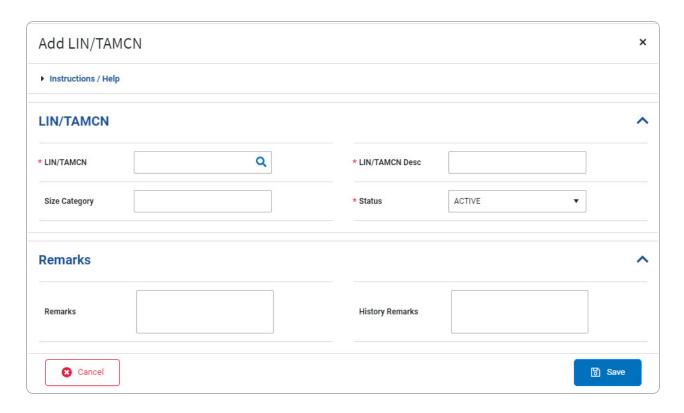

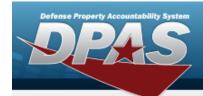

# **Help Reference Guide**

- **2.** Enter the LIN/TAMCN, or use to browse for the entry. *This is a 10 alphanumeric character field.*
- **3.** Enter the LIN/TAMCN DESC in the field provided. *This is a 250 alphanumeric character field.*
- **4.** Use to select the Status.
- 5. Select . The new LIN/TAMCN record is saved, and appears in the LIN/TAMCN results grid.

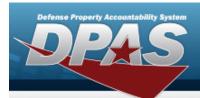

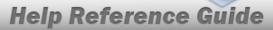

# Update a LIN/TAMCN

## **Navigation**

#### **Procedure**

### Update a LIN/TAMCN Record

Selecting at any point of this procedure removes all revisions and closes the page. **Bold** numbered steps are required.

- 1. Click to select the desired entry. The LIN/TAMCN row is highlighted, and Delete to select the desired entry. The LIN/TAMCN row is highlighted, and Delete to select the desired entry is highlighted.
- 2. Select . The **Edit LIN/TAMCN** slide-out window displays.

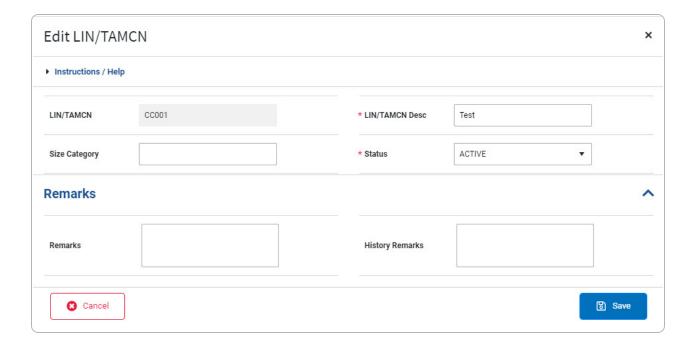

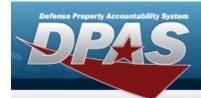

# **Help Reference Guide**

- **3.** Verify the LIN/TAMCN.
- **4.** Update the LIN/TAMCN DESC, entering the revised description in the field provided. *This is a 250 alphanumeric character field.*
- 5. Select . The new LIN/TAMCN record is saved, and appears in the LIN/TAMCN results grid.

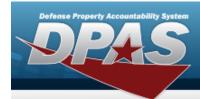

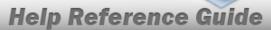

## Delete a LIN/TAMCN

## **Navigation**

CATALOG MGMT > LIN/TAMCN > Q Search > (desired record) > iii Delete > Confirm Delete pop-up window

#### **Procedure**

#### Delete a LIN/TAMCN

Selecting at any point of this procedure removes all revisions and closes the page. **Bold** numbered steps are required.

- 1. Click to select the desired entry. The LIN/TAMCN row is highlighted, and Delete to select the desired entry. The LIN/TAMCN row is highlighted, and Delete to select the desired entry is highlighted.
- 2. Select \_\_\_\_\_\_\_\_. The **Confirm Delete** pop-up window appears.

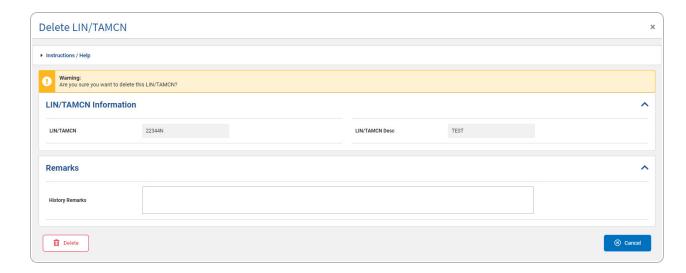

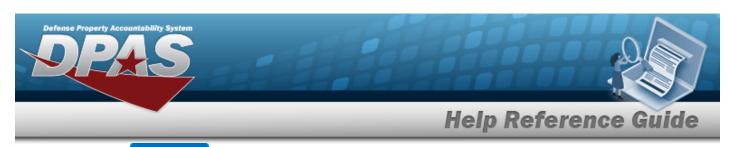

3. Select grid. The LIN/TAMCN row is removed from the the LIN/TAMCN results

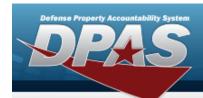

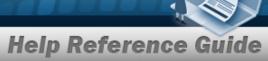

# **View the LIN/TAMCN History**

## **Navigation**

CATALOG MGMT > LIN/TAMCN > Q Search > (desired record) > LIN/TAMCN History slide-out window

#### **Procedures**

#### View the LIN/TAMCN History

Selecting at any point of this procedure removes all revisions and closes the page. **Bold** numbered steps are required.

- 1. Click to select the desired entry. The LIN/TAMCN row is highlighted, and Delete Attachments become available.
- 2. Select . The LIN/TAMCN History slide-out window appears.

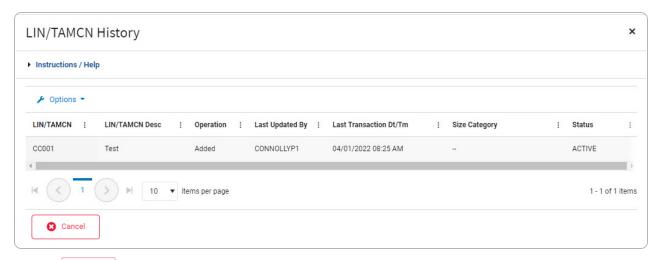

3. Select . The LIN/TAMCN History slide-out window closes.

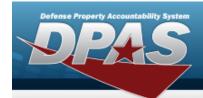

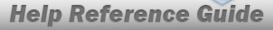

# View the LIN/TAMCN STOCK NBR Details

## **Navigation**

CATALOG MGMT > LIN/TAMCN > LIN/TAMCN hyperlink > STOCK NBR Details slide-out window

### **Procedures**

#### View the LIN/TAMCN STOCK NBR Details

Selecting at any point of this procedure removes all revisions and closes the page. **Bold** numbered steps are required.

1. Select the LIN/TAMCN hyperlink. The **STOCK NBR Details** slide-out window appears.

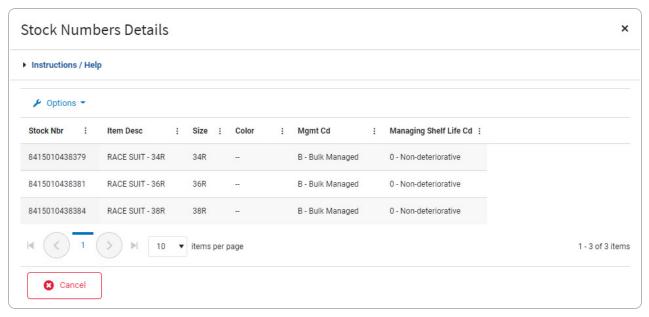

2. Select Cancel . The STOCK NBR Details slide-out window closes.